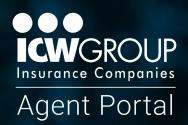

# Agency Administrator Reference Guide

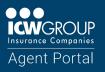

## Contents

| ACCESSING THE AGENCY ADMIN MENU | 4 |
|---------------------------------|---|
| ADDING NEW USERS                | 4 |
| THE NEW USER REQUESTS PANEL     | 6 |
| EMPLOYEE ACCESS DASHBOARD1      | 0 |

Staying up to date on what's going on with your insureds is important – we get it! That's why we developed the Agent Portal with you in mind – providing you the latest updates on your insureds' policy, claim or billing information at your fingertips. With the Agent Portal, agents can:

- · Generate loss runs over multiple years
- View a personalized dashboard showing the most relevant information on your ICW Group insureds
- · Receive alert notifications for submissions, policies and claims
- Get single sign-on access to Snap
- And more!

This guide provides you, the Agency System Administrator, instructions on how to easily manage your agency's employee access and permissions. As an Agency System Admin, you can:

- · Grant or remove access to the Agent Portal for your agency employees
- Edit existing Agent Portal users
- View the latest log in activity
- · Send a reset password link to your agency employees

As your partner, we look forward to continually improving the way we do business together.

Sincerely, The Agent Portal Support Team

agentsupport@icwgroup.com

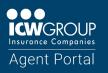

### AGENCY ADMINISTRATOR REFERENCE GUIDE

#### ACCESSING THE AGENCY ADMIN MENU

Those with Administrator privileges will notice an **Admin** section in the left navigation. This contains your:

- **Inbox**: Which includes requests from users in your agency (i.e. new user access, new locations, and email changes)
- **Employees**: A list of employees at your agency, their access levels, permissions, and agent portal status

|          | Launch Snap 🐝      |
|----------|--------------------|
|          | Dashboard          |
|          | Profile            |
| Ē,       | Billing            |
| <b>R</b> | Claims             |
| Ð        | Notifications      |
|          |                    |
|          |                    |
| ADN      | AIN                |
|          | linbox             |
|          |                    |
|          | Inbox              |
| <u>م</u> | Inbox              |
| RES      | Inbox<br>Employees |

#### **ADDING NEW USERS**

As an Agency Administrator, you can manage access to the Agent Portal for your agency. Users can gain access by:

- Self-Registration: Agents fill out a form online and submit a request to Agency System Administrators to approve
- System Administrators can add a new user directly in the Agent Portal

#### **SELF-REGISTRATION**

After the new user has submitted their request, you'll receive an email notification. To review the request:

- 1. Log into Agent Portal.
- 2. From the left navigation, click on Inbox.

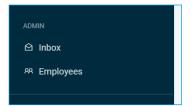

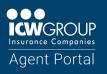

3. Then, select the New User Request item you wish to review.

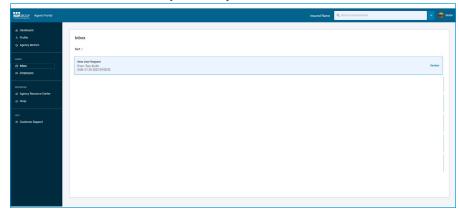

4. The New User Request Wizard launches. Follow the instructions in the Wizard to approve or reject this request. Note: Once you have approved or rejected the New User Request, the request will be removed from the Inbox. In this way, the Inbox can be used as your to-do list of administrative tasks.

#### ADDING A NEW USER USING THE EMPLOYEES PAGE

You can add all your agency's users from the Agent Portal's Employees page directly.

1. From the left navigation, click on Employees.

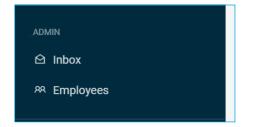

2. On the Employees page, click the Add Employee. The New User Request Wizard launches.

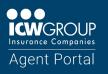

#### THE NEW USER REQUESTS PANEL

The **New User Requests Wizard** will walk you through the steps needed to add a new user to the Agent Portal.

| ew User Request                                                          |                                         | Close           |
|--------------------------------------------------------------------------|-----------------------------------------|-----------------|
| Account Information                                                      |                                         |                 |
| First Name                                                               | Last Name                               |                 |
| parent1                                                                  | child1                                  |                 |
| Login Email                                                              | Secondary Email - Optional              | 0               |
| parent1.child1@mailinator.com                                            | Secondary Email                         |                 |
| Enable Administrator Privileges to Manag  Personal Information Job Title | e Employee Access<br>Functional Role(s) |                 |
| sys admin                                                                | System Administrator × Select           | ~               |
| Previous Save & Next: Access                                             | Reject Request                          | Approve Request |

Note: If you are launching the New User Request Wizard from the Inbox screen, the fields will be pre-populated from the user or ICW Group team member who entered them. The **Reject Request** button will appear at the bottom of the screen. This button is used to reject this user request and remove it from the **Inbox** screen.

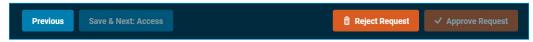

Note: Although the fields are pre-populated, please verify the information within them and proceed through the remaining steps until the Approve Request button becomes active.

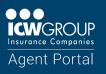

### AGENCY ADMINISTRATOR REFERENCE GUIDE

#### THE NEW USER REQUESTS PANEL

1. Account information page: Enter the employee's contact information including the first and last name, functional role, title, phone, address, and email(s):

| lew User Request                           |                                                       |   |
|--------------------------------------------|-------------------------------------------------------|---|
|                                            |                                                       |   |
| Please fill in all of the required fields. |                                                       |   |
| Account Information                        |                                                       |   |
| First Name                                 | Last Name                                             |   |
| John                                       | Doe                                                   |   |
| Login Email                                | Secondary Email - Optional                            | 1 |
| John.Doe@abcinsurance.com                  | Secondary Email                                       |   |
| Personal Information                       |                                                       |   |
| Job Title                                  | Functional Role(s)                                    |   |
| Commercial Lines Producer                  | Bystem Administrator x Producer/Broker/Agent x Select | ~ |
| Mobile Phone                               |                                                       |   |
| Mobile Phone                               |                                                       |   |
| Work Phone                                 | Work Phone Extension - Optional                       |   |
| (703) 500-1000                             | Work Phone Extension                                  |   |
| Previous Next: Access                      |                                                       |   |

- Note: The Employee's primary email is what the employee will use to log into the Agent Portal so it must be unique. The secondary email is optional and can be used only if the agency wants all communications to be distributed to a shared inbox. If there is no shared inbox, leave this field blank.
- If this user should also be a system administrator for your agency, check the Enable Administrator Privileges checkbox to manage employee access. If the user is made an administrator, they will be an administrator for every code they are granted access to. A user cannot be limited to administering particular codes.
- The functional role is considered the primary role or roles they conduct with Workers' Compensation. The most common functional roles are Account Executive/Manager, CSR, Producer/Broker/Agent. You may select more than one functional role.
- 2. Select Next: Access after all mandatory fields are populated.

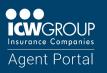

# AGENCY ADMINISTRATOR REFERENCE GUIDE

On the Agency Access page, select all the locations that the user will need to access. Note: At least 3. one agency location is required to be able to save and proceed to the next part of the wizard. Only the locations you have permissions to view will be visible in this window.

| New User Request                                                                                                    | Close  |
|----------------------------------------------------------------------------------------------------|--------|
| Agency Access                                                                                                    | Ì      |
| Select the locations this employee can access.  O tranting access to the master location will grant access to all sub-locations. |        |
| Leavitt Pacific Insurance Brokers, Inc 0005296 - San Jose, California                                                            |        |
|                                                                                                    |        |
|                                                                                                    |        |
|                                                                                                    |        |
|                                                                                                    |        |
|                                                                                                    | 1      |
|                                                                                                    | - 1    |
|                                                                                                    |        |
|                                                                                                    |        |
| Provious Next Snap Access                                                                                                    | oloyee |

- When complete, click on the Next: Snap Access button. 4.
- Snap Access: Within the Snap Account page, click the checkbox if the user will need access to Snap. 5. If the user should not have access to Snap leave this field blank. Regardless of Snap access, select a role for the user, you may choose either Producer or Agency/Brokerage User.

| New User Request                                                                                                    | Close                                                                                                    |
|----------------------------------------------------------------------------------------------------|----------------------------------------------------------------------------------------------------|
| New User Request  Snap Account Access Decide if the employee should be able to access submissions in Snap.   Allow Access to Snap  Role Identify the employee's primary role. Is it a single role used at all locations or does it vary by location?   Agency/Brokerage User   Varies by Location | Select <b>Producer</b> for users who<br>producing the business (also<br>Select <b>Agency/Brokerage Us</b><br>typically responsible for mana<br>or policy during the life cycle (<br>Executives, Marketing or CSR |
| Previous Next: Notification Preferences                                                                                                    | Add Employee                                                                                                    |

are responsible for known as 'agents').

**r** for users who are ging the submission also known as Account

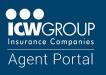

- 6. When complete, select Next: Licenses.
- 7. License Information: This form is optional. Input any individual state licenses held by the user for which they plan to do business with ICW Group.

| New User Request      | Close    |
|-----------------------|----------|
|                       | <b>^</b> |
| Licenses              |          |
| + Add License         |          |
|                       |          |
|                       |          |
|                       |          |
|                       |          |
|                       |          |
|                       |          |
|                       |          |
|                       |          |
|                       |          |
|                       |          |
| Previous Next: Review | Employee |

- 8. When complete, click on the **Next: Review** button.
- 9. Review all the information. If you need to modify any of the information, use the **Previous** button at the bottom of the Wizard.

| New User Request        |                                             | Close    |
|-------------------------|---------------------------------------------|----------|
| Review the information  | tion before approving the request.          | *        |
| Personal Information    | John                                        | _        |
| Last Name               | Doe                                         | _        |
| Functional Role         | System Administrator, Producer/Broker/Agent |          |
| Job Title               | Commercial Lines Producer                   |          |
| Login Email             | John Doegabcinsurance.com                   |          |
| Secondary Email         |                                             |          |
| Mobile Phone            |                                             |          |
| Work Phone              | (703) 500-1000                              |          |
| Work Phone Extension    |                                             | _        |
|                         |                                             |          |
| Physical Address        |                                             |          |
| Physical Address Line 1 | 1 Main Street                               |          |
| Physical Address Line 2 |                                             |          |
| State                   | CA                                          |          |
| City                    | San Diego                                   |          |
| Zip Code                | 92128                                       |          |
|                         |                                             |          |
| Mailing Address         |                                             |          |
| Mailing Address Line 1  | 1 Main Street                               |          |
| Mailing Address Line 2  |                                             | *        |
| Previous                |                                             | Employee |

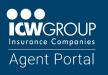

10. If completing from the Add Employee action, click Add Employee.

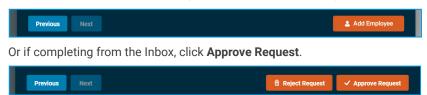

11. The User will receive an email with instructions on logging in and setting up a new password.

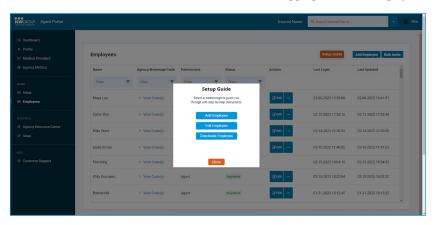

#### EMPLOYEE ACCESS DASHBOARD

The Employees dashboard lists all users within your agency location(s) identifying the status for each employee.

You can filter the Employee list by Name, Agency/Brokerage Code, Permission, or Status. To use the filters, start typing in the Filter box. Click the X next to the filters you create if you want to remove them.

| Employees   |   |               |          |             |   |                 |            |         |            | Add Employee Bulk Invite |
|-------------|---|---------------|----------|-------------|---|-----------------|------------|---------|------------|--------------------------|
| Name        |   | Agency/Broker | age Code | Permissions |   | Status          |            | Actions | Last Login | Last Updated             |
| Filter      | Ŧ | Filter        | Ŧ        | Filter      | Ŧ | Pending         | ×Ŧ         |         |            |                          |
| Sample Data |   | > View Code   | (1)      | Agent       |   | Pending User Re | pistration | 12 fait |            | 08-10-2022 18:17:50      |

#### icwgroup.com

ICW Group is the marketing name for ICW Group Holdings, Inc. For a list of all ICW Group Holdings, Inc. subsidiaries, please visit our website www.icwgroup.com. Not all products and coverages are available in all states.